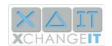

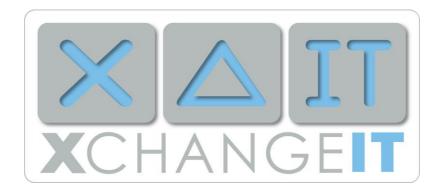

# **XchangeIT Link User Manual**

| 1: Running Xchangell                                              | 3    |
|-------------------------------------------------------------------|------|
| Is XchangeIT already running?                                     | 3    |
| 2: Using the Newsagent Client                                     |      |
| Connect to Gateway                                                | 4    |
| Headlines                                                         | 4    |
| Status                                                            | 5    |
| File Notes                                                        | 5    |
| 3. Logging into the Website                                       |      |
| 4. Managing Files                                                 | 8    |
| Viewing Your Folder Settings                                      | 8    |
| Changing Your Folder Settings                                     | 8    |
| Resending Sales and Return Claim Files                            | 9    |
| Resending Incoming EDI files                                      | 9    |
| 5. Managing Your Distributor Partnerships                         |      |
| 6. Adding Website Users                                           | . 13 |
| 7. Changing Your Account Details                                  |      |
| 8. Adding a Store                                                 |      |
| 9. Billing and Payment                                            |      |
| 10. Operational Tips                                              |      |
| Checking UNSENT folder                                            |      |
| Resending Sales and Return Claim Files from ARCHIVE folder        |      |
| Accessing the XchangeIT website                                   |      |
| Checking Billing and Payment information                          |      |
| Resending Invoices and Return Claim Forms from the XchangeIT Link |      |
| Client Program                                                    | .19  |
| 13. Performance Management and ITC's                              |      |
|                                                                   |      |
| Using File Notes to check your ITCs                               |      |
| Using Transfer Activity to check your ITCs in more detail         | 23   |
| Using the Performance Tab to check your ITCs over one or more     | ٠.   |
| Performance Cycles                                                | 24   |
| Performance Cycles and Performance Management                     | . 25 |
| What to do to remain compliant                                    |      |
| Variance                                                          | . ∠၁ |

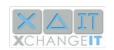

# XchangeIT Link Instructions – V45

# 7/2/2017

| Summary                                                  | 26 |
|----------------------------------------------------------|----|
| More detailed explanation of Performance Cycles and Fees |    |
| 14. Technical and Troubleshooting ITCs                   | 27 |
| Sales Data (File) Duplication                            | 27 |
| Sales Data (File) Integrity                              |    |
| Sales Data (File) Timeliness                             |    |
| Sales Data (File) Continuity                             | 28 |
| Returns Claim (File) Duplication                         |    |
| 15. Troubleshooting – Sales Data (SL2)                   |    |
| 16. Troubleshooting – Returns Data (RTD)                 | 31 |
| 17. ITC – Q & A                                          | 32 |

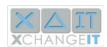

# 1: Running XchangelT

## Is XchangelT already running?

XchangelT Link is designed to run all the time. Usually you will see an icon near the lower right side of your screen. This means XchangelT is running in the background.

The blue icon with the triangle is XchangelT 🗗 🖆

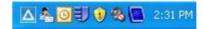

To show the XchangelT window, right-click on this icon and select **Show**.

If the XchangeIT program is not running, you can restart it by clicking your **Start** button, selecting **Programs Start Start Sta** 

**Note**: XchangeIT should start automatically whenever you restart your computer. If this does not happen, you may need to contact the helpdesk.

When you open the XchangelT program window, it should look something like this:

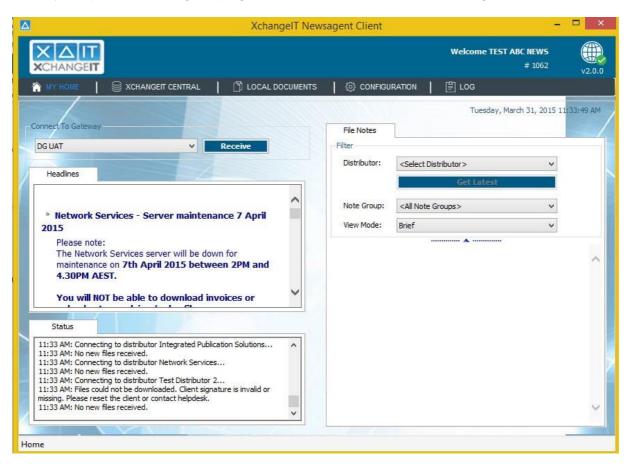

These features are described in the following section.

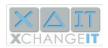

## 2: Using the Newsagent Client

Although XchangelT Link is fully automated, the Newsagent Client can tell you a lot of information about how your EDI transfers are working. There are also features which let you use XchangelT manually.

## **Connect To Gateway**

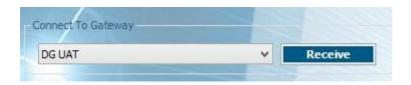

To immediately connect to a gateway and transfer files:

- 1. Use the pull-down menu to select the distributor
- 2. Click the Receive button
- 3. The results will be displayed in the Status box

## **Headlines**

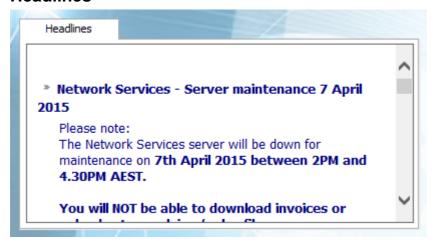

Headlines are communications from magazine distributors, the XchangelT central site, and the XchangelT helpdesk. They are like short emails that tell you the status of your account, your distributor accounts and any other information you need. You can scroll through your recent headlines. They are automatically received by your XchangelT client.

They can also be found on the XchangelT website. To view your file notes, log into your account on the XchangelT website, and click the <u>Home</u>link. The latest headlines are on the Home page, and you can view older headlines by clicking <u>View All Headlines</u>.

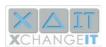

## **Status**

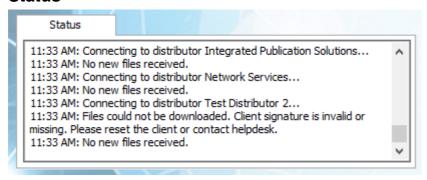

This box displays the immediate status of XchangeIT Link. It will tell you when the program is uploading and downloading files.

## **File Notes**

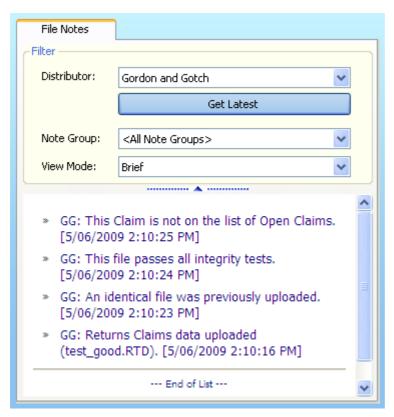

File Notes are sent from distributors. They give you a record of your EDI traffic. You will receive file notes associated with EDI files. They will tell you if the file was successfully sent or received, and if there were any problems with the data in your Sales Inventory data or Return Claims.

You can manage your file notes in a number of different ways.

- To only see file notes from one distributor, use the **Distributor** menu
- To select file notes relating to a particular test or purpose, use the Note
   Group menu. The different settings refer to different kinds of file notes
  - o Audit -
  - o Authorization -
  - o Data Transfer Acknowledgement of file upload or download
  - General
  - o Performance
  - Return Claims Only see file notes with the results of uploading an RTD file
- To filter the important file notes or see every one, use the **View Mode** menu to select Brief or Verbose file notes.

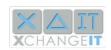

# XchangeIT Link Instructions – V45

7/2/2017

Like Headlines, File Notes are viewable on the XchangelT website. After logging into the website, click the **HEADLINES** link at the top of the page. You can sort and search headlines in a similar way to the client, i.e. by Note Group, Distributor Code and Note Type, and also select the number of days prior you wish to view.

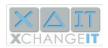

# 3. Logging into the Website

Many of the features of XchangelT Link are accessed through our website. Everyone who uses XchangelT Link has an account on the website, which lets you view your data files, check your file notes, check billing information and partnerships with the distributors, and reactivate your files.

To log into the XchangelT website:

- Visit the website at <u>www.xchangeit.com.au</u>. You can click this link, or type <u>www.xchangeit.com.au</u> into the Address box at the top of your browser.
- 2. In the top-right corner of the front page you will see a **Username** and **Password** box. They look like this:

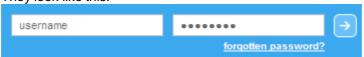

- 3. Enter your Username in the **Username** box and your Password in the **Password** box (the other box)
- 4. Then, click the arrow to log in.

Your username and password were sent to you in an email when you created your XchangelT account. They are important! You need to keep them, because you will be using them often to manage your account.

If you have forgotten your password and lost your email, you can get your password reset by clicking the **forgotten password?** Link. You will arrive at the following form.

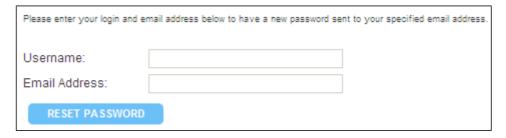

Enter your Username in the Username box, and your email address in the Email Address box, and click **RESET PASSWORD**. An email will be sent to you with your new password.

If you have forgotten your username as well as your password, you can call the helpdesk. They can see your username, but not your password. You will still need to reset your password as described above, to log in.

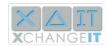

## 4. Managing Files

## **Viewing Your Folder Settings**

XchangelT and your point-of-sale both have settings which tell them where to leave and pick up the EDI files. These settings need to match, otherwise each program will be looking in the wrong place.

To see where XchangeIT puts your EDI files:

- 1. Click the Configuration tab
- 2. Click the General sub-tab

You will see settings similar to the following

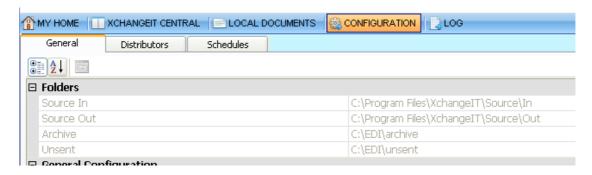

- Your "Source In" directory is where XchangeIT leaves your incoming EDI files after it has downloaded them.
- Your "Source Out" directory is where XchangelT looks for your outgoing EDI files such as sales data and return claims, which it then uploads.

The Archive and Unsent folders are where XchangelT keeps a backup of your outgoing EDI files, and where it puts outgoing EDI files which it was not able to process, for instance if they are for a distributor who you don't have a partnership with. We will cover them later.

## **Changing Your Folder Settings**

You can change your folder settings by logging into your account on the XchangeIT website.

- 1. Log into the XchangelT website using your username and password
- 2. Under the MY ACCOUNT menu, select Newsagent Client
- 3. The settings are listed under Folder Structure. You can edit them to point to any location on your computer. Note that your point-of-sale need to have the same settings to locate the files after XchangelT downloads them.
- 4. Once you have edited the settings, click the **UPDATE** button (to the right of the source folders)

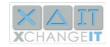

 Then, in your XchangelT program, click the Configuration tab, and click the Update Configuration button.

Update Configuration

Once your XchangelT program has downloaded the new settings from the website, it will display them in the Folders section you were looking at before.

## **Resending Sales and Return Claim Files**

Outgoing EDI files, including Sales Inventory data and Return Claim data, are produced from your point-of-sale system, and XchangelT uploads them to the distributor.

Sometimes (rarely!) you might need to resend your data to the distributor. You would only need to do this if a distributor contacted you and asked you to do this.

To resend data, you will need to check your local documents.

- 1. Click the **Local Documents** tab in XchangelT Link.
- 2. Double-click Archived Files
- 3. Click the distributor whose files you need to resend
- 4. You should see something like the following:

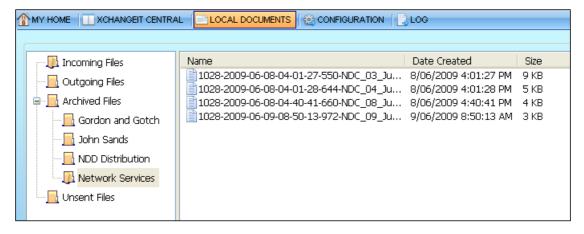

There are two ways you can resend files

- If you know how to drag and drop, click on the files you need to resend, and drag them to the Outgoing folder. The files will be uploaded and moved straight back to the list.
- 2. Click on each file and click the **Resend to Distributor** button at the bottom of the screen

## **Resending Incoming EDI files**

To "reactivate" invoices, or resend them to yourself, you will need to log into the XchangelT website.

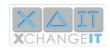

- 1. Once you have logged in with your username and password, click the **Home** tab.
- 2. Then, at the bottom of the page, click **View Transfer Activity**. You will see the following form.

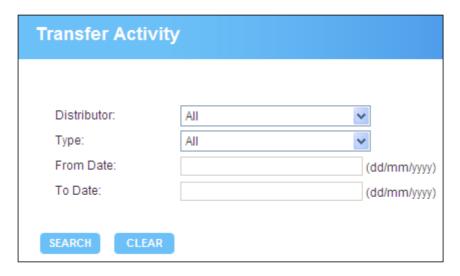

To reactivate your files:

- 1. Select the distributor using the **Distributor** menu
- 2. Select the file type using the **Type** menu. Regular invoices are called DD2
- 3. Click in the **From Date** box, and use the calendar that appears to select a date before the files were sent. Note that files can be sent up to a week before the on-sale date of the invoices.
- 4. Click in the **To Date** box and use the calendar to select a date after the files were sent.
- 5. Click the **SEARCH** button.

The results should look similar to this:

| Date & Time Created   | File Name    | Distributor      | Туре                | View Document | Test Results | Resends |
|-----------------------|--------------|------------------|---------------------|---------------|--------------|---------|
| 5/06/2009 9:54:11 AM  | 06050956.DD2 | Gordon and Gotch | Delivery Data (DD2) | doc           |              | RESEND  |
| 5/06/2009 1:02:05 PM  | 06051304.DD2 | Gordon and Gotch | Delivery Data (DD2) | doc           | [- [- [-     | RESEND  |
| 8/06/2009 5:54:45 PM  | 06081757.DD2 | Gordon and Gotch | Delivery Data (DD2) | doc           | [- [- [-     | RESEND  |
| 9/06/2009 10:04:43 AM | 06091007.DD2 | Gordon and Gotch | Delivery Data (DD2) | doc           | [- [- [-     | RESEND  |

To check the contents of each file, click the **doc** link. A new window will open. At the top of the window you will see the general information about the file, such as when it was sent and the total quantities of the contents.

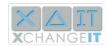

| EDI Documer                     | nt                       |                                                             |                    |                                                  |                        |                                       |                       |
|---------------------------------|--------------------------|-------------------------------------------------------------|--------------------|--------------------------------------------------|------------------------|---------------------------------------|-----------------------|
| Details<br>Date<br>Time<br>Type | 20090612<br>0214<br>D002 | Sender<br>ID / Code<br>ABN<br>Barcode<br>Division<br>Vendor | NDC<br>18053273546 | Receiver<br>ID / Code<br>Store ID<br>Sub Account | 1005083<br>00000000000 | Totals<br>Quantity<br>Invoiced<br>GST | 160<br>828.3<br>75.29 |
| <b>∄</b> Invoices               |                          |                                                             |                    |                                                  |                        |                                       |                       |

To see the invoices and magazines contained in this file, click the **Invoices** link.

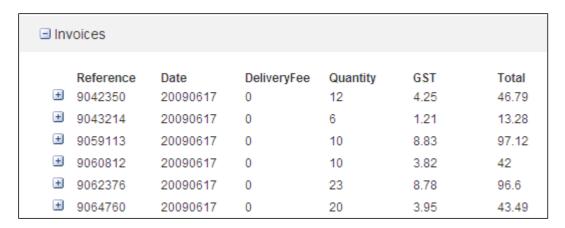

Now you can see the **Reference** or Invoice numbers. If you need to see the magazine titles, you can open the invoices as well. By clicking on the links marked by a plus symbol, you can dig down into the contents of the file and see almost every detail.

Once you have found the file you want, close the file window, return to the main browser window, and click the **RESEND** button for that file. It will be downloaded by your XchangelT program a few minutes later.

You can also use this form to see your outgoing EDI files which you have sent to the distributors. To look at sales data, select file type SL2. To look at return claims, select file type RTD.

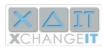

# 5. Managing Your Distributor Partnerships

Click Distributors & Services, either under the MAINTENANCE menu at the top, or in the menu on the left side of the page. There is a separate section on this page for each distributor on XchangeIT:

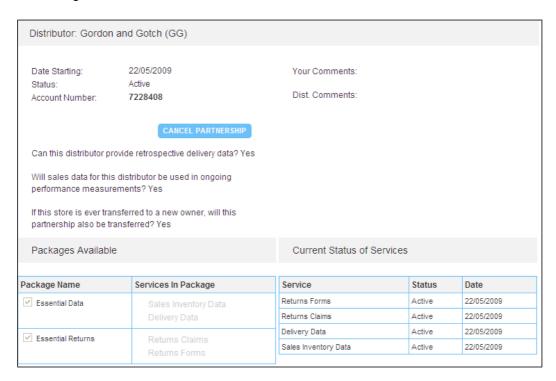

You can see your account number, the date your partnership began, and the different Packages and Services you have with this distributor.

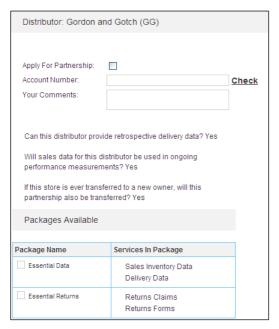

If you have not applied for partnership with a distributor, you can do so here. Enter your account number in the **Account Number** box, tick the services you need, and click the **SAVE PARTNERSHIPS** button at the bottom of the page. Your request will be sent to the distributor and if the account number is correct they will activate your account.

Once your account has been activated, your XchangelT Client will load the information the next day. Or, to update your configuration immediately, click the **Configuration** tab and click the **Update Configuration** button

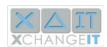

# 6. Adding Website Users

When you created your XchangeIT account, you created a Master account with a username and password which you use to log into the site. This account lets you administer any stores you have on XchangeIT, pay bills, print invoices and receipts, and resend files for any store.

However, if you have more than 1 store, you may wish to create a User account. A User:

- Can only see and reactivate EDI files for the stores the user is assigned to
- Can only see Headlines and File Notes for those stores
- Can see but not change the settings of your XchangeIT client
- Can see but not change your Partnership settings
- Can only manage billing for the stores the User is assigned to
- Cannot create a new user

To create a new User:

Under the MAINTENANCE menu, click Users.

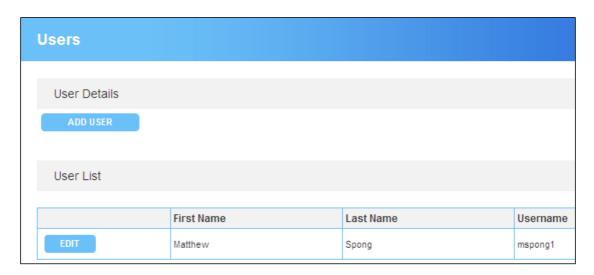

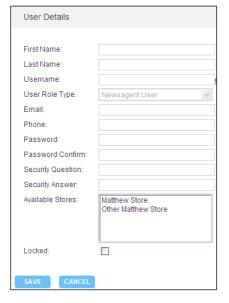

Click the ADD USER button.

Fill out the form with the details of your User. In the Available Stores box, select the stores the User will have access to. Then click the **SAVE** button.

When your user has logged in, they will see only the details of the stores you have selected.

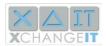

## 7. Changing Your Account Details

You can view your account details by clicking the MY ACCOUNT link in the menu at the top of the site.

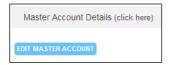

Click on the heading Master Account Details to reveal your details and see if they need to be changed

If you click the EDIT MASTER ACCOUNT button, you will arrive at a form which is loaded with all the details of your master account. Change any details which need updating and click **SAVE** button.

You can also edit your store details by clicking the EDIT STORE button at the bottom of the page. If you have multiple stores on XchangeIT, select the store you wish to edit using the menu in the top-left corner of the site. Then click MY ACCOUNT to see the store details, and click the EDIT STORE button to update that store.

#### Note:

- If you need to change the point-of-sale system you use, you will need to contact the XchangeIT Helpdesk. This is because it might be necessary to change other settings to match the capabilities of your new point-of-sale
- The "Hosted By" feature allows you to download files for more than one store or delivery round through the one XchangelT program. You should only use this if you are sure you can do this, and your point-of-sale has been configured for this feature.

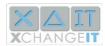

# 8. Adding a Store

If you already own an XchangelT account and you by a new store, you do not need to create an entirely new XchangelT account. There is a feature for adding stores to your existing account. The advantage of this is, you can log into the XchangelT website once, and manage all your stores.

To add a store to your XchangelT account:

- 1. Log into the XchangelT website with your username and password.
- 2. Click MY ACCOUNT
- 3. Scroll down and click the ADD STORE button
- 4. You will go to a form, similar to the form you used to enter your first store details. Fill out the form and click **SAVE**.
- 5. You have just added a new store. Notice that there is a pulldown menu in the top-left corner of the page. You can use this menu to select whichever store you want to manage.

Now that you have created your new store, you need to set up the Partnerships and Services.

**Partnerships** are your accounts with distributors, and **Services** are the different things which XchangelT supplies. The Services you can use depend on the Distributor and on the point-of-sale you use.

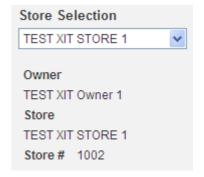

Make sure to select the correct store using the pull-down menu in the top-left corner of the page, and then click the **Distributors & Services** link in the menu on the left.

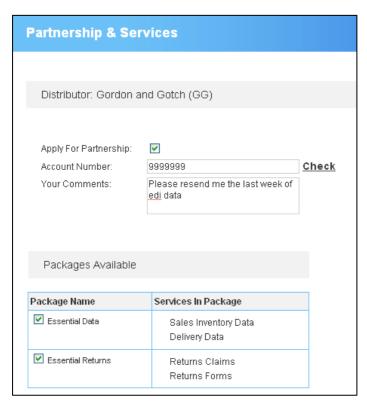

There is one section on this page for each distributor. For each distributor you have an account with, you need to enter your account number in the appropriate box, and select the services you want to use. Note the Check link - you can use this to check if your account number is already in use. The Comments field is for special requests – you might want to ask the distributor to resend your data which you received during the last week through the old XchangelT, through XchangelT Link.

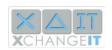

# XchangeIT Link Instructions – V45

7/2/2017

When you have entered your account details for all distributors, click the Save Partnerships button at the bottom of the page. This will send your requests to the distributors.

If you had active partnerships in the old XchangelT system, your partnerships will be made active in XchangelT Link shortly. If you are a new customer to XchangelT, it will take up to a day for your account to be set up and files to be sent for you.

You will now need to install and setup the client program at that store. See Reinstalling XchangelT for help with this task.

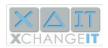

# 9. Billing and Payment

When you add a new store, or your account is due to be renewed, the XchangeIT system automatically sends you an invoice via email. The invoice is attached to the email as a PDF document.

You can also see your outstanding invoices on the XchangelT website.

## Click Billing & Payment.

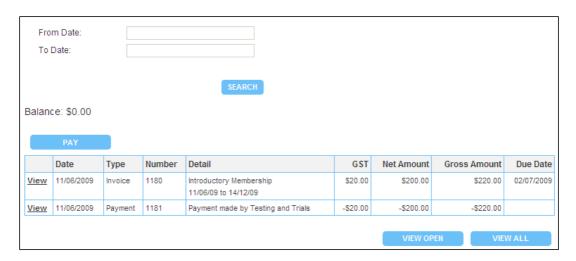

- If you have an unpaid bill, the Balance value will not be zero.
- If your Balance value is negative, it means you have Credit. Most likely this was transferred value from your old XchangelT account.
- You can search for invoices and receipts by selecting a date range in the From Date and To Date boxes, and clicking SEARCH. You can also click VIEW OPEN to see unpaid invoices and unused credits, or VIEW ALL to see every transaction record.

To pay a bill, click the **PAY** button.

To pay by credit card, enter your credit card details in the provided form and click **SUBMIT PAYMENT.** 

There are also three options for manual payment

- 1. Cheque
- 2. B-PAY
- 3. Connections points

Follow the instructions on the Payment page which will explain how to use each of these payment options.

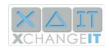

## 10. . Operational Tips

## **Checking UNSENT folder**

## **Operational Tip:**

Checking the UNSENT folder

To confirm that your Sales and Return Claim Files have been sent to the distributors check that the UNSENT folder is empty:

- 1. Click the LOCAL DOCUMENTS tab in XchangelT Newsagent Client
- 2. Click Unsent Files
- 3. If there are any files listed, click on each file and click the **Resend To Distributor** button
- 4. Successfully sent files will be moved automatically into the Archived Files folder

## Resending Sales and Return Claim Files from ARCHIVE folder

### **Operational Tip:**

Resending Sales and Return Claim Files from ARCHIVE folder

If you need to resend any Sales or Return Claim Files to your distributors:

- 1. Click the LOCAL DOCUMENTS tab in XchangelT Newsagent Client
- 2. Click the plus sign at Archived Files to display and access your distributor folders
- 3. Click the required Sales (SL2) or Return Claim File (RTD)
- 4. Click the Resend To Distributor button

## Accessing the XchangelT website

#### **Operational Tip:**

Accessing the XchangelT website

To access the XchangelT website:

- 1. Run your internet browser and enter www.xchangeit.com.au
- 2. Enter your username and password into the top-right corner of the page
- 3. If you have forgotten your password, click on **forgotten password?** and follow the prompts. A new password will be emailed to you.

## **Checking Billing and Payment information**

### **Operational Tip:**

Checking Billing & Payment information using the XchangelT website

To check Billing & Payment information using the XchangelT website:

- 1. Run your internet browser and enter www.xchangeit.com.au
- 2. Login using your username and password

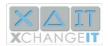

- 3. Click on MY ACCOUNT and Billing & Payment
- 4. Click on **VIEW ALL** to retrieve a list of all documents (invoices, credits, payments, etc.)
- 5. Click on view to display the contents of each document

# Resending Invoices and Return Claim Forms from the XchangelT *Link* Client Program

Are you missing an Invoice or a Returns Claim Form from a Distributor? If your answer is yes, then do the following:

1. Open the XchangeIT Client program by locating the icon at the bottom right hand corner of your screen (next to the clock)

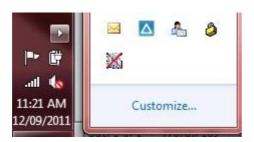

2. Double click on the Blue Icon

The Client program will now appear on your screen. △ XchangeIT Newsagent Client  $X|\Delta|IT$ Welcome TEST XIT STORE 2 # 1003 XCHANGEIT v1.0.43 MY HOME XCHANGEIT CENTRAL LOCAL DOCUMENTS ( CONFIGURATION ) LOG Monday, 12 September 2011 11:28:10 AM Connect To Gateway File Notes Gordon and Gotch Receive Distributor: <All Distributors> Headlines Thanking you. Note Group: <All Note Groups> -XchangeIT Team [18/08/2011 10:12:52 PM] View Mode: Brief (2) Status 11:09 AM: Connecting to distributor Integrated Publication Solutions... 11:09 AM: No new files received. 11:09 AM: Connecting to distributor John Sands... 11:09 AM: No new files received. 11:09 AM: Connecting to distributor Network Services... 11:09 AM: No new files received. Home

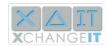

### 4. Select the "XCHANGEIT CENTRAL" tab

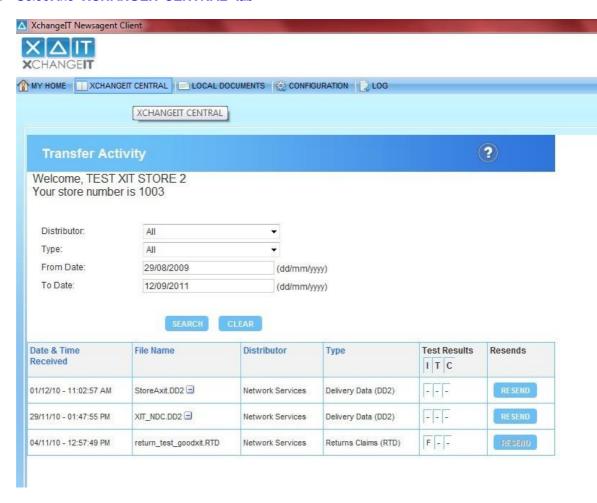

- 5. Click on **SEARCH**, once you have selected a Date Range (From Date and To Date)
- 6. Click on **RESEND** for the required file (Note: the contents of the file can be viewed by clicking on each plus sign to view the Invoice details).
- 7. Click the MY HOME tab
- 8. Under Connect To Gateway select distributor and click Receive
- 9. The Status section indicates whether any files are being picked up

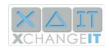

## 13. . Performance Management and ITC's

In return for Newsagents receiving regular Delivery invoices and being allowed to submit Early, Regular and Late Returns via EDI or the web, you agree to submit sales inventory data accurately every day. The Win-Win proposition is that newsagents get to improve their operating efficiencies and cash flows, and distributors get good sales inventory data with which to make better business supply chain decisions.

The purpose of Performance Management and ITC assessments is to ensure accurate data, all the time. If distributors do not receive accurate data all the time it works against what we are collectively trying to achieve, which is a more efficient supply chain in the newsagency world.

Therefore, XchangeIT Link tests all EDI files which you upload. The data tests currently fall into 4 main categories – Integrity, Timeliness, Continuity and Duplicates. We also test for an additional category called Variance (V). However you will only be considered for compliance and Performance Management on Integrity, Timeliness, and Continuity (ITC). This means that Duplicates will not be considered in the ITC rating, which improves your chances of success. Variance is added to the ITC measurement of full Compliance because it is the only accurate assessment of Returns claims being correct.

The following table is a brief explanation of what each of IT&C means. Further down we explain Variance.

| Integrity  | Do your files comply with the formats and specifications published by XchangeIT? Integrity problems mean there is something wrong with the data type and structure in the file.                                                                                                    |
|------------|----------------------------------------------------------------------------------------------------|
| Timeliness | Are the details of items sold received by the distributor before 6 am (AEST/AESDT) on the day following the sale? Timeliness is based on the oldest sale in a data file.                                                                                                    |
| Continuity | Are there missing sales data? Each sales data file contains a total and a running total of each magazine sold. If the total sold yesterday, plus sales from today, equals the total in today's file, then there are no missing sales. If not, your Continuity is bad and some data has gone missing. |

As an FYI regarding Duplication, the test asks: Has the data been uploaded before? XchangelT compares each file to the previous files uploaded to see if there are any duplicates. It ignores the file name and looks at the contents of the file to detect duplication.

The following diagram illustrates how XchangelT tests your data.

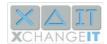

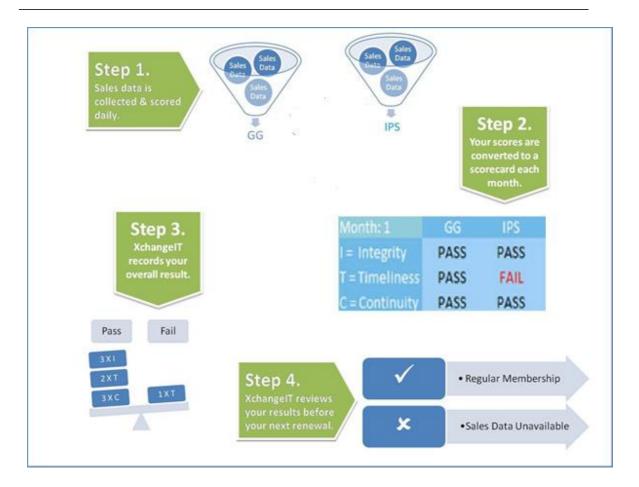

# **Using File Notes to check your ITCs**

The File Notes screen displays File Notes which amongst other things display the results of file tests. It is a quick check for you to see how your ITCs are progressing.

In this screenshot, below, you can see some bad test results, which show that some sales data was uploaded late, some files were duplicated or uploaded twice, and some missing sales data was detected.

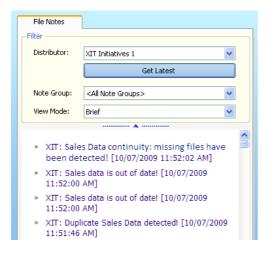

You can also lookup your file notes by logging into the XchangelT website and clicking **FILE NOTES**. See below.

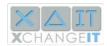

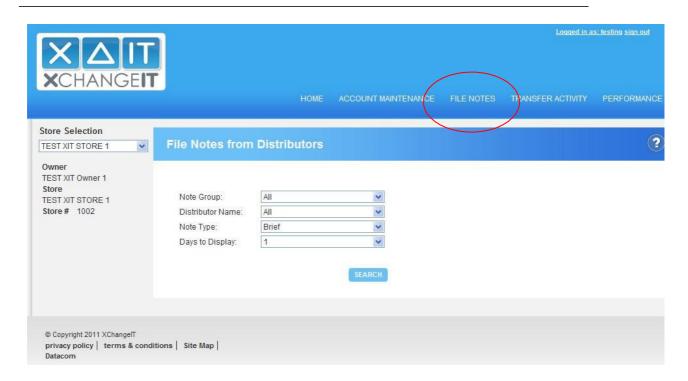

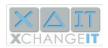

# Using Transfer Activity to check your ITCs in more detail

You can also view your ITC test results by logging onto the Central Site and viewing the file Transfer Activity screen.

The Transfer Activity screen shot, below, shows Sales Inventory data Passing, Failing, and receiving a Warning for each Distributor.

Upon clicking the P or the F or the W in the Test Result column you can see the detail behind the test. This, in turn, provides you with instant feedback on what to do to get back on track if you need. See the Chapter below on Troubleshooting for more detail on each test and what the messages mean.

| Downl: 10/11/16 - 02:28:10 PM                                                                                                    |                                  |                               | Transfer                        | Activity    |                   |      |              |         |
|----------------------------------------------------------------------------------------------------|----------------------------------|-------------------------------|---------------------------------|-------------|-------------------|------|--------------|---------|
| Date & Time         File Name         Distributor         Type         View         Results         Results           Downl: 10/11/16 - 02:28:10 PM Avail: 10/11/16 - 02:15:05 PM         1928-Fri.dd2 ★         News Corp         Delivery Data (DD2)         doc (DD2)          Fee: 10/11/16 - 02:15:05 PM           Rec: 10/11/16 - 02:15:05 PM         1928-2016-11-10-05-02-49-437- NC20161109_20161109233001_1.SL2         News Corp         Sales Inventory Data (SL2)         doc (SL2)         P P W         ▼           Rec: 10/11/16 - 05:02:48 AM         1928-2016-11-10-05-02-45-449- Gotch         Gordon and Gotch         Sales Inventory Data (SL2)         doc (SL2)         P P P P         Towns: 09/11/16 - 08:43:11 PM Avail: 09/11/16 - 08:43:11 PM Avail: 09/11/16 - 08:43:11 PM Avail: 09/11/16 - 08:31:35 PM         Integrated Publication Solutions         Delivery Data (DD2)         doc (DD2) |                                  | Type:<br>Rec/Avail From Date: | AII<br>07/11/2016<br>10/11/2016 | (d          |                   |      |              |         |
| 02:28:10 PM         Avail: 10/11/16 - 02:15:05 PM         1928-Fri.dd2                                                                                                    | Date & Time                      | File Name                     |                                 | Distributor | Туре              | View | Results      | Resends |
| Rec: 10/11/16 - 05:04:00 AM       1928-2016-11-10-05-02-49-437- NC20161109_20161109233001_1.SL2       News Corp       Inventory Data (SL2)       doc (SL2)       P P W       ■         Rec: 10/11/16 - 05:02:48 AM       1928-2016-11-10-05-02-45-449- GG20161109_20161109233001_1.SL2       Gordon and Gotch       Sales Inventory Data (SL2)       Downl: 09/11/16 - 08:43:11 PM Avail: 09/11/16 - 08:31:35 PM       Integrated Publication Solutions       Delivery Data (DD2)       Doata (DD2)       Doc (DD2)                                                                                                    | 02:28:10 PM<br>Avail: 10/11/16 - | 1928-Fri.dd2 <b>±</b>         |                                 | News Corp   | Data              | doc  |              | RESEND  |
| Rec: 10/11/16 - 05:02:48 AM  1928-2016-11-10-05-02-45-449- GG20161109_20161109233001_1.SL2  Downl: 09/11/16 - 08:43:11 PM Avail: 09/11/16 - 08:31:35 PM  161109201500.dd2 ★  Gordon and Gotch  Inventory Data (SL2)  Delivery Publication Solutions  Delivery Data (DD2)                                                                                                    |                                  |                               |                                 | News Corp   | Inventory<br>Data | doc  | <u>P P W</u> | RESEND  |
| 08:43:11 PM                                                                                                    |                                  |                               |                                 |             | Inventory<br>Data | doc  | <u>P P P</u> | RESEND  |
| Describ 00MMs                                                                                                    | 08:43:11 PM<br>Avail: 09/11/16 - | 161109201500.dd2 🛳            |                                 | Publication | Data              | doc  |              | RESEND  |
| 02:28:13 PM Delivery                                                                                                    | Avail: 09/11/16 -                | 1928-Thu.dd2 <b>±</b>         |                                 | News Corp   | Data              | doc  |              | RESEND  |

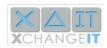

# Using the Performance Tab to check your ITCs over one or more Performance Cycles

The Performance tab takes you to your performance screen, as illustrated by the screen shot, below.

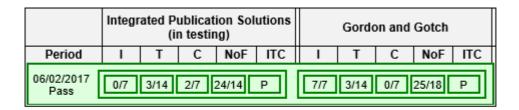

The aggregate results for each of the 3 tests are displayed for each distributor. The Performance Result is displayed in the right-hand column.

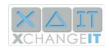

# **Performance Cycles and Performance Management**

Your test results are aggregated and compiled over each 31 day Performance Cycle. You can see the results of your Performance Cycle by logging into the Central Site and clicking Performance.

- There are 6 tests, 3 for each distributor
- To Pass each Performance Period of 31 days, you are allowed to fail Integrity up to 7 times, Timeliness up to 14 times, and Continuity up to 7 times
- You must pass 4 out of 6 Performance Cycles in the Billing Cycle of 186 days (6 months) to retain your Membership Category and use EDI Returns.

## What to do to remain compliant:

Pass your ITCs and then your Variance (V).

ITCs Step 1. There are 3 tests for each distributor, each day, for a total of 6 tests on Sales data that are assessed daily. You need to pass 4 out of 6 each day. Here is a table of the tests.

6 tests = one daily assessment.

| Day 1          | GG  | IPS |
|----------------|-----|-----|
| I =Integrity   | P/F | P/F |
| T = Timeliness | P/F | P/F |
| C = Continuity | P/F | P/F |

ITCs Step 2. A Performance cycle contains 31 daily assessments across 31 days – you need to pass 85% of these (i.e. pass 27 tests out of 31).

ITCs Step 3. There are 6 performance cycles in a billing review period – you need to pass 4 of 6 performance cycles to be compliant and maintain your lowest possible subscription fee.

### Remember:

- Scan all your sales, every day, on time.
- Scan all sub-agent transfers in/out, where applicable.
- Send your Sales Inventory data each and every day, on time. That way you will retain all your services plus keep your fees at a minimum

## **Variance**

Each agent must regularly pass ITC&V to be fully compliant.

This tells each distributor that the newsagents are sending their data accurately, on time, every time (i.e. Reported Sales), and they are claiming their Returns credits accurately (to get the correct Derived Sales).

**The Variance Test** is conducted as scheduled, monthly, by a Distributor to a selected 'basket' of issues, and for each newsagent, each 'basket' issue, calculates the difference between:

D Reported Sales – i.e. as reported in Sales Data received; and

D Derived Sales - i.e. as derived by taking quantity delivered, less net credits (which is Net Supplied), less net returned.

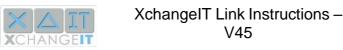

7/2/2017

The actual formula is: Reported Sales minus Derived Sales divided by Derived Sales e.g. (200 - 200) / 200 = 0. This is a perfect Variance score. Currently a 10% plus or minus tolerance is being allowed by Distributors.

The results of this test put the spotlight on in-store practices. For Variance to be consistently within each Distributor's tolerance, all sales must be scanned, all subagent stock movements must be scanned, and controls must be in place for all forms of shrinkage, including theft.

Note that for Variance Tests to be effective, the Distributor Gateway must be aware of transactions that have taken place via non-EDI channels. These include, for example, returns transactions that are conducted via the internet. In these cases, Distributors make this data available via external interfaces such as their on-line services.

| Variance Test Applies to: | Sales Data, for a selected basket of items for a Returns period.                                                                                                    |
|---------------------------|----------------------------------------------------------------------------------------------------|
| Test logic:               | For each issue, each newsagent: D Variance = ([Sales reported] – [Sales derived]) / [Sales Derived] * 100 %; where D Sales reported = sum of sales quantity reported in Sales Data; and D Sales derived = [net supplied] – [net credits] – [returns]; and |
| Follow on actions:        | Potentially increase in fees if consistent fails occur, plus not allowing Returns.                                                                                                    |

## The Key to Success:

- Scan all your sales, every day, on time.
- Scan all sub-agent transfers in/out, where applicable.
- Send your Sales Inventory data each and every day, on time. That way you
  will retain all your services plus keep your fees at a minimum.
- If you fail Compliance tests on your sales inventory data, your Returns capability will be removed
- Scan your Returns, check for accuracy. This improves your business efficiencies.

## **Summary:**

- It is easy to be compliant scan everything every day, then submit your Sales
  Inventory files at the end of every day. Follow the Key to Success as described in
  all the documentation. Regularly check your UNSENT folder and re-send if
  needed.
- Scan your Returns.
- You will have some time (30 days) to get your system working properly, before assessments are counted in overall compliance
- Compliance assessments are on Sales inventory data
- The tests are on ITC & later on V (see details below), over 6 Performance Cycles of 31 days each cycle
- You need to keep failures down to 7 or less for Integrity and Continuity, and 14 or less for Timeliness. You are allowed a 10% leeway on your Variance score.
- You need to pass 4 of the last 6 Performance Cycles to retain your membership category and your EDI Returns facility
- You receive adequate warnings if tests are failing, & guidelines for rectification

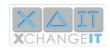

 Consistent failure leads to XchangeIT EDI Returns Service being switched off by ALL magazine distributors.

## More detailed explanation of Performance Cycles and Fees

A Performance Cycle is 31 days, and there are 6 performance cycles to get to the next billing period, which is at the 186 day mark.

Performance Cycles part A: If you fail 4 out of 6 performance cycles, two things happen. One, your fees increase to \$1008 p.a. and Two, you cannot do Returns Claims through XIT EDI.

Performance Cycles part B: After you have failed 4 out 6 and you then pass the next 4 in a row you can be considered for re-instatement of Returns through XIT EDI (but your increased billing remains until the next billing cycle).

# 14. Technical and Troubleshooting ITCs

## Sales Data (File) Duplication

This test generates one result for the Sales Data File that triggers it.

- In this test, a file is checked to see if it was previously received by the Distributor. The file is checked against date and time. If a file was previously processed with the same date and time, then a 'Duplicate' alert is sent to the Newsagent warning that the file was loaded.
- If the file is NOT a duplicate, then the file is simply processed by the Distributor as per normal.

## Sales Data (File) Integrity

This test generates one result for the Sales Data File that triggers it.<sup>1</sup>

This test operates as follows.

- 1. Check for **fatal** failure conditions in the Receiver record first, then in the Document, Detail and Subagent Detail records. When the first fatal failure is encountered the test stores its result and sub results and exits.
- 2. If no fatal failures are encountered the test works through other conditions for each entity, this time checking for **non-fatal** failures. When a non-fatal failure is detected, it stores its result and writes a sub result. When three non-fatal failures have been detected, it exits.
- 3. If no fails are encountered the test result is a "Pass".

Note that in most (if not all) cases there is only one Receiver record per File. In instances where there *is* more than one Receiver record in the File, the logic tests each of them (and their child records) for fatal failures, before moving on to non-fatal failures.

In all cases, the test generates only one result – a pass or a fail – for each File.

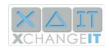

## Sales Data (File) Timeliness

This test generates one result for the Sales Data File that triggers it.

A Sales Data File should pass this test if it is uploaded:

- On the same day that the first of its Sales Data Detail records was generated; or
- On the day following, but before 06:00 AEST.

## Sales Data (File) Continuity

This test addresses these two main questions:

- Is each sales total each day continuous?
   Here the test check that each sales data file contains a total and a running total of each magazine sold. So, if the total sold yesterday, plus sales from today, equals the total in today's file, then there is correct continuity and there are no missing sales.
- 2. Am I picking up sales for each magazine issue correctly over the sales life of that magazine?

The following example shows how it works for a particular magazine (Product A)

| Day                            | 0     | 1      | 2  |
|--------------------------------|-------|--------|----|
| Product A,<br>Scanned Sales    | 5     | 10 (N) | 20 |
| Product A,<br>Cumulative Sales | 5 (M) | 15 (P) | 35 |

<sup>\*\*\*</sup>Note: M = Cumulative sales of Magazines on DAY 1, and N = total number of Magazines Scanned on DAY 2

The cumulative total for Product A for Day 2 is P where P = M + N, hence in the example above P = 5 + 10, which is 15 Magazine sold.

Hence you will have to make sure all magazines are scanned correctly for each issue of the magazine, to keep your figures continuous

.

## **Returns Claim (File) Duplication**

This test generates one result for the Returns Claim File that triggers it.

- In this test, a file is checked to see if it was previously received by the Distributor. The file is checked against date and time. If a file was previously processed with the same date and time, then a 'Duplicate' alert is sent to the Newsagent warning that the file was loaded.

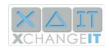

- If the file is NOT a duplicate, then the file is simply processed by the Distributor as per normal.
- This is not part of the Performance test, the Duplication (D) notice is basically a notice to warn you that the Returns was previously submitted.

# 15. Troubleshooting – Sales Data (SL2)

Take note: Please check to see if you have the most recent version of your POS system. Most issues have been resolved and updates have been delivered by the various POS Vendors. Please check with your POS vendor to see if you have the latest Version

## 1. Quantity Sold should be between -99999 and 99999.

In this case you, you can overcome the error by ensuring that ALL magazines are scanned all the time.

## 2. Sub Agent Code is blank

In this instance there is an Error with the configuration on POS \*\*These issues will be fixed in the most recent patch. We suggest you contact your POS vendor to get the latest updates\*\*\*

## 3. Quantity Initial Early Return should be between 0 and 9999999 (incl)

In this instance, you have to take note that when keving in data into the POS system, ensure the data has no Negative figures

\*\*This is a Returns related error message and does not affect your ITC performance\*\*

## 4. Copies Credited should be between 0 and 99999 (incl.)

In this instance, you have to take note that when keying in data into the POS system, ensure the data has no Negative figures

\*\*This is a Returns related error message and does not affect your ITC performance\*\*

## 5. Additional Early Returns should be between 0 and 99999

In this instance, you have to take note that when keying in data into the POS system, ensure the data has no Negative figures

## 6. Copies Credited should be between 0 and 99999 (incl.)

In this instance, you have to take note that when keying in data into the POS system, ensure the data has no Negative figures

### 7. Common Error Messages:

| Error Message                               | Reason     | Solution     |
|---------------------------------------------|------------|--------------|
| 'Total sold' is not a negative number (H30) | A negative | POS provider |

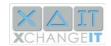

|                                                | T                  |                |
|------------------------------------------------|--------------------|----------------|
|                                                | amount has been    | should prevent |
|                                                | returned through   | this. Business |
|                                                | the system. This   | practice may   |
|                                                | should not be      | need to be     |
|                                                | happening          | changed        |
| Additional quantity supplied is invalid (H16)  | TBA                | TBA            |
| Barcode Cannot be Blank (H7)                   | Invoice Error.     | Distributor    |
|                                                | Possible POS       | either made a  |
|                                                | Error              | mistake when   |
|                                                |                    | creating the   |
|                                                |                    | Invoice OR     |
|                                                |                    | there is a     |
|                                                |                    | problem with   |
|                                                |                    | the POS        |
|                                                |                    | system         |
| Document reference should not be blank (H3)    | POS Error          | Contact POS    |
|                                                |                    | Vendor for     |
|                                                |                    | Patch          |
| Extra stock delivered to subs does not balance | POS Problem or     | TBA            |
| (H24)                                          | Business Practice  |                |
| File creation time should be in HHMM (A12)     | POS Problem        | Contact POS    |
|                                                |                    | Vendor for     |
|                                                |                    | Patch          |
| Initial quantity sent to subs does not balance | Sub agent          |                |
| (H19)                                          | allocation issue   |                |
| Issue cannot be sold in the future(D3,D4)      | POS Problem or     | Contact POS    |
|                                                | computer clock     | Vendor         |
|                                                | problem            |                |
| Issue code should not be blank (H9)            | Issue with Invoice | TBA            |
|                                                | or problem         |                |
|                                                | importing Invoice  |                |
|                                                | Data               |                |
| Original quantity billed is invalid (H15)      | Invoice or POS     | Distributor    |
| , , ,                                          | Issue              | either made a  |
|                                                |                    | mistake when   |
|                                                |                    | creating the   |
|                                                |                    | Invoice OR     |
|                                                |                    | there is a     |
|                                                |                    | problem with   |
|                                                |                    | the POS        |
|                                                |                    | system         |
| POS system version should not be blank (A15)   | POS Issue          | Contact POS    |
|                                                |                    | Vendor for     |
|                                                |                    | Patch          |
| Quantity supplied net does not balance (H29)   | POS Issue          | Contact POS    |
|                                                |                    | Vendor for     |
|                                                |                    | Patch          |
|                                                | •                  |                |

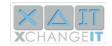

| Sub agent code is blank (S3)                         | POS<br>Configuration | Contact POS Vendor to have subagents configured |
|------------------------------------------------------|----------------------|-------------------------------------------------|
| Subagent returns to main shop do not balance (H25)   | POS Error            | Contact POS Vendor for Patch                    |
| Subagent returns to returns bin do not balance (H26) | POS Error            | Contact POS<br>Vendor for<br>Patch              |
| Time of sale should be HHMMSS (D4)                   | POS Issue            | Contact POS<br>Vendor for<br>Patch              |
| Total sent to subagents' exceeds bounds (Z6)         | POS Issue            | Contact POS<br>Vendor for<br>Patch              |

# 16. Troubleshooting – Returns Data (RTD)

- Document Reference is blank, Document reference should not be blank (H3)
   In this instance it is Compulsory returns data to have a code, example R (regular), and its optional for E (Early) and L (Late)
- 2. Document Date should have a format of YYYYMMDD example 20100812 In this instance, The POS system has not configured the date format correctly.
  - \*\*These issues will be fixed in the most recent patch. We suggest you contact your POS vendor to get the latest updates.\*\*\*
- 3. Quantity Returned is blank In this case, you will have to ensure that the Quantity returned is not blank. Check to see if the Returns form is filled out correctly.

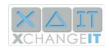

## 17. ITC - Q & A

## Question 1

I have also been monitoring my ITC performance and have been quite disturbed that I have been failing on some of the criteria even though I have been following your recommended steps. I was being failed due to invalid early returns and I could not get an answer as to what this meant or how to rectify it. I am now passing the integrity criteria most times, though not for John Sands) even though the data has not changed! I am now failing the consistency criteria which will still result in a failure for the overall performance. I have contacted POS Solutions regarding this and I believe that they are monitoring my progress to find out what the problem is. I see John Sands are being counted in the Performance ratings even though I was informed that they did not require the data. If they have changed their position on this then our POS provider needs to be notified as I keep failing Integrity and Consistency with them due to data type mis-matches. I was informed by the relevant staff member at POS that they need to be informed so they can change the data so it is compliant with what is required by John Sands.

Answer - The John Sand's Data is not part of the ITC assessments, although submitting the John Sands sales files is still important. Returns are not part of the ITC assessment either. Our observation shows you are doing well in your Integrity and Timeliness tests, and so we will work with you to improve your Continuity results.

### Question 2

We always submit our Sales Data at the end of the day. The problem - 8 in 10 - is that some Distributor's server does not take it. Even when we highlight and resend it, the serve does not take it - we are told to "please wait". What penalty do Distributors' pay for perhaps not providing big enough servers but failing <u>us</u> for timeliness??

Answer – Try to make it a daily habit to check your Unsent folder and resend any files that might still be stuck there. The distributors are aware of this and are continually monitoring their servers to avoid the "Please wait" message.

#### Question 3

You look at your unsent folder - resend and still won't go - or it is sitting in unsent file but has been sent, unknown to you and you resend!

Either way we get pinged - the data is out of date - or it is duplicate data - and never has been able to resolve J Sands data!

Answer – There are a few things you can do to avoid such a scenario, one is to check your UNSENT folder regularly, and secondly some Anti-Virus / Spam ware Software do block files from being uploaded or downloaded onto your systems. Its best to have a local I.T. Technician have a look at your system to make sure your system is not blocking these files out.

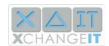

### Question 4

As a distribution only newsagent this does not apply to us, right?

Answer – NO, this does not apply to Distribution Only Agents.

### Question 5

Due to staff rosters we cannot always check that the sales files have been sent even though we run the latest Tower system with you.

It would be good if something could be done to improve the distributors' servers to receive more sales files at once at the end of the day.

Answer – Its best in such a scenario to try and keep the End-of-Day process to 1 till and to manage the end-of-day jobs from one Computer. Also check frequently to see if there are files sitting in the UNSENT folder before the close of business each day.

### Question 6

How about trying to resolve an issue I've been having since change over. Your note re checking if file has been sent, why if you are connected to the net would files not be sent?

Answer – We send out these reminders about checking your UNSENT folder, as sometimes if the Distributor's Server or Gateway is down, then files do sit in your UNSENT folder until you manually select and Resend the files to Distributors. XchangelT has been designed to try resending the files automatically for the first 90minutes. Once the 90 minute mark has passed the files get sent to the UNSENT folder.